# VBOX-VOLVO Diagnostic Tool

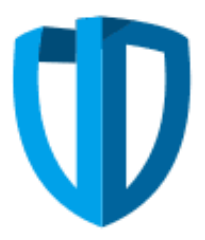

SHENZHEN VBOX ONE TECHNOLOGY CO.,LTD RM 706,Building A, Hua Feng Bao An Zhi Gu Technology Innovation Park, No.4, Yin Tian Road, Bao An District, Shenzhen Tel:+86‐755‐23228477 Http://www.vbox‐1.com

# **Software system support: Window XP/7/8/10 32bit or 64 bit**

How to use:

 $\triangleright$  Connect to hardware, insert the box into OBD interface, connect the box with internet reticle and computer reticle interface, red light sparkling. You can find the OBD interface on the left side down of the seat.

## Hardware lights instruction

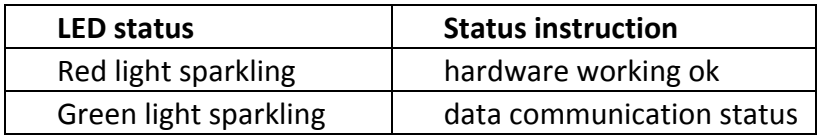

- $\triangleright$  Decompression zip package to local computer folder, run the UDVolvo.exe install application. According to the next step to the installation is complete.
- $\triangleright$  Running UDVOLVO desktop shortcut, The first run you need authorization code, Returns the application display of seeds to distributors, You will get the activation code.

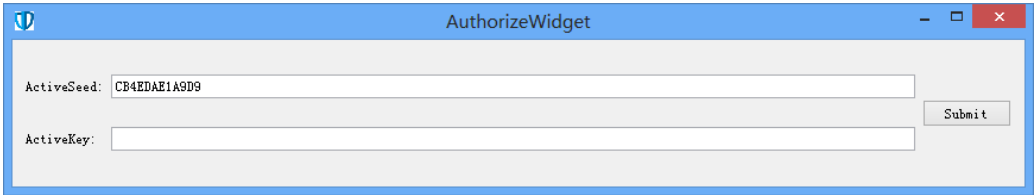

 $\triangleright$  Press searchvehicle button find your vehicle IP.

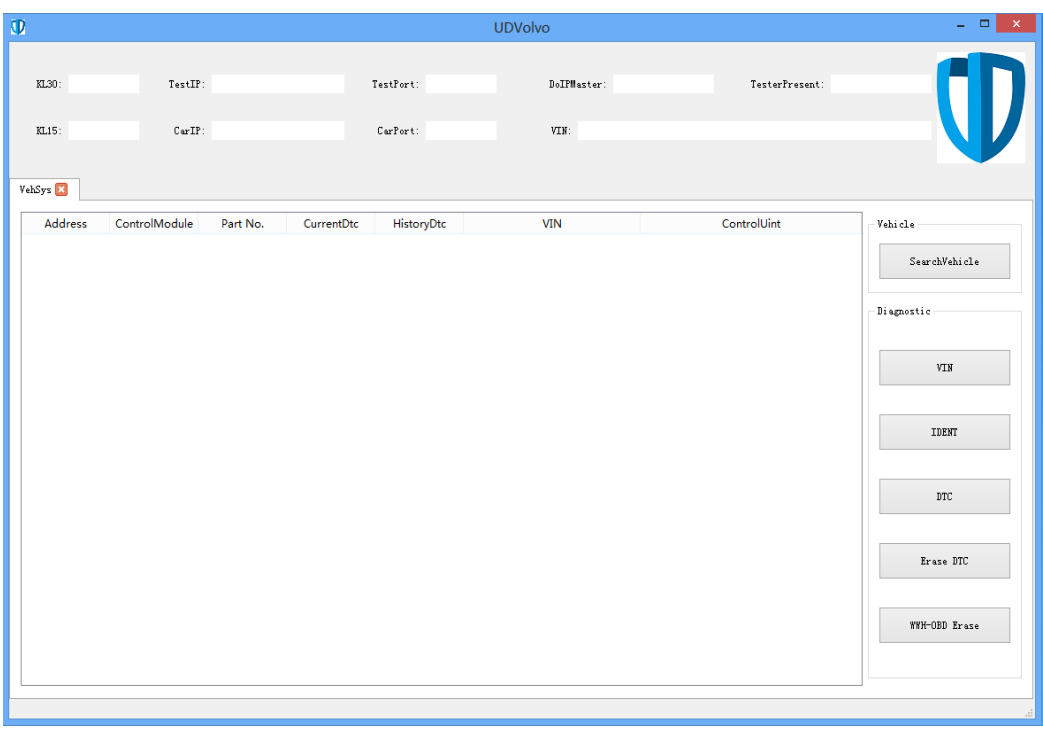

### Select vehicle IP, click okey button

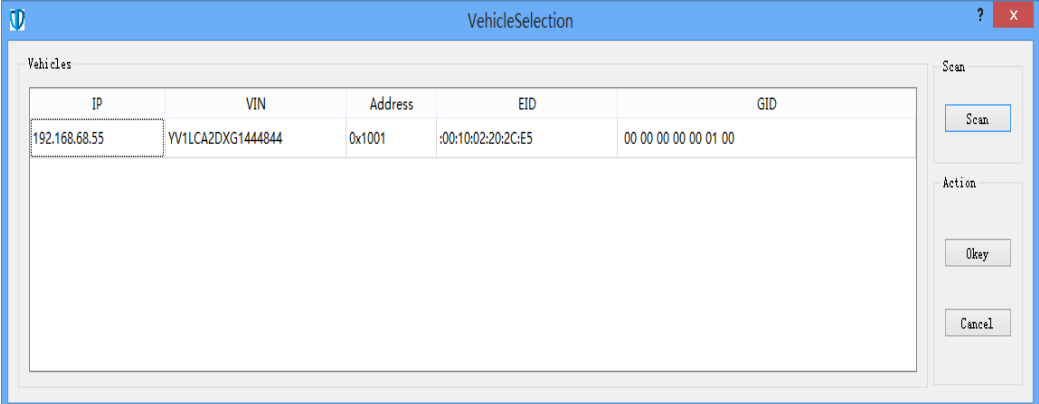

Press"Vehicle identification number, read ECU information, read fault number"

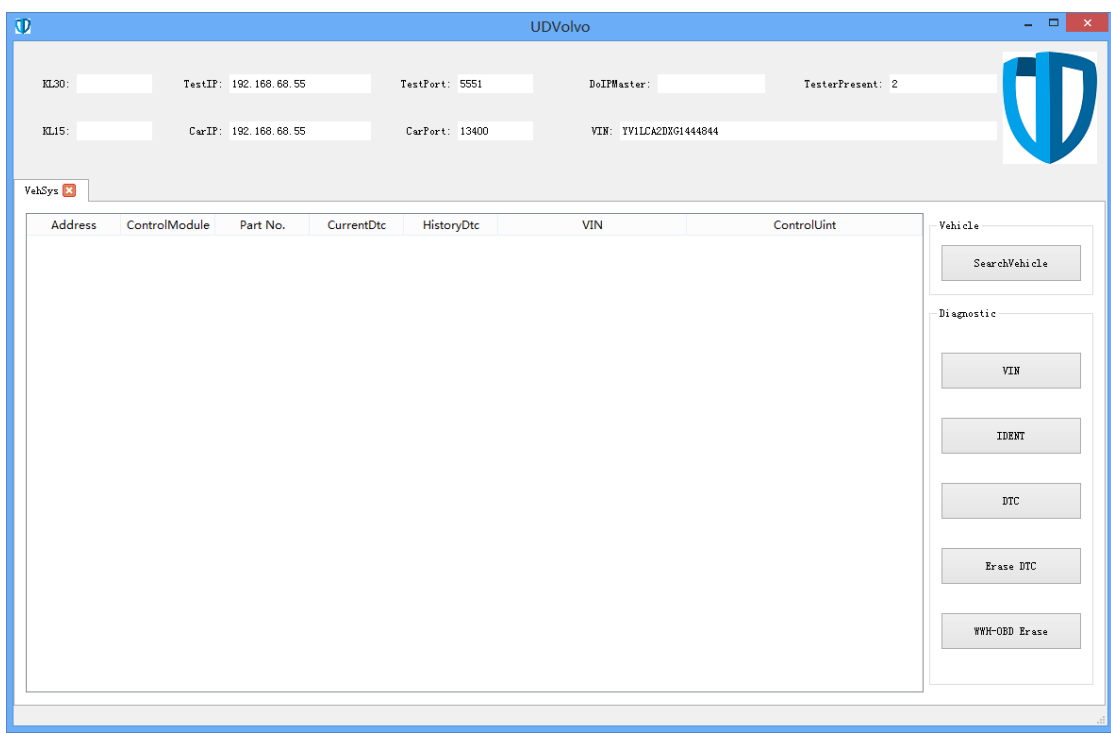

 Press"current fault code number or history fault code number",press the right button on mouse go check for detail information.

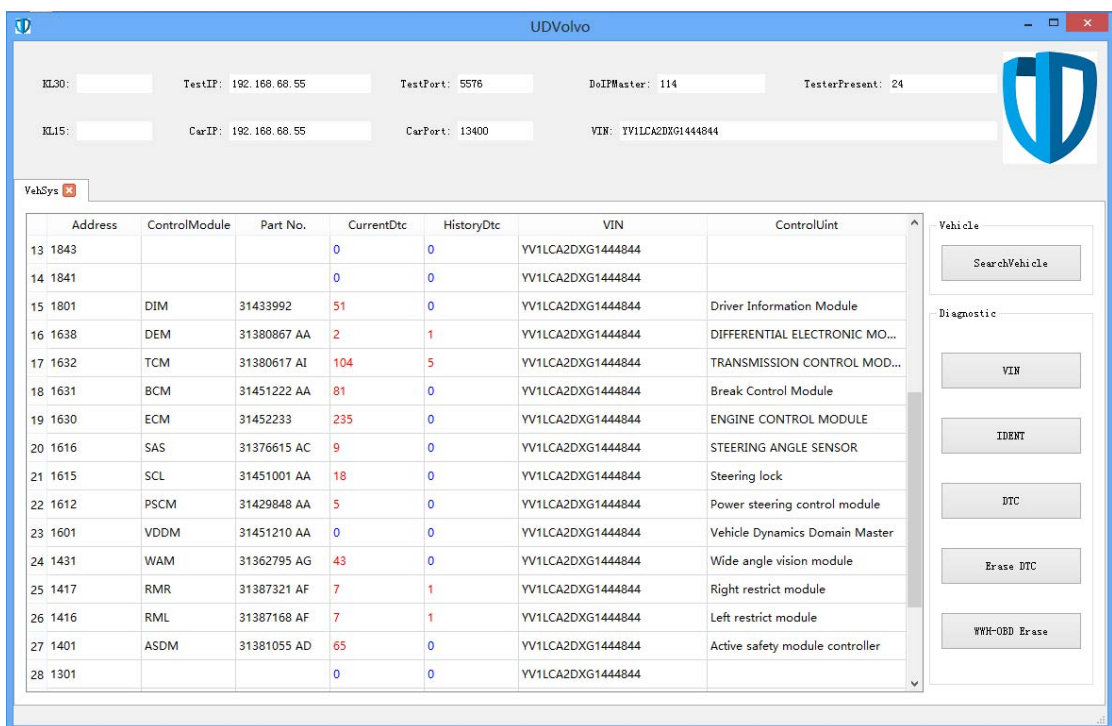

 $\triangleright$  Check the DTC detail information.

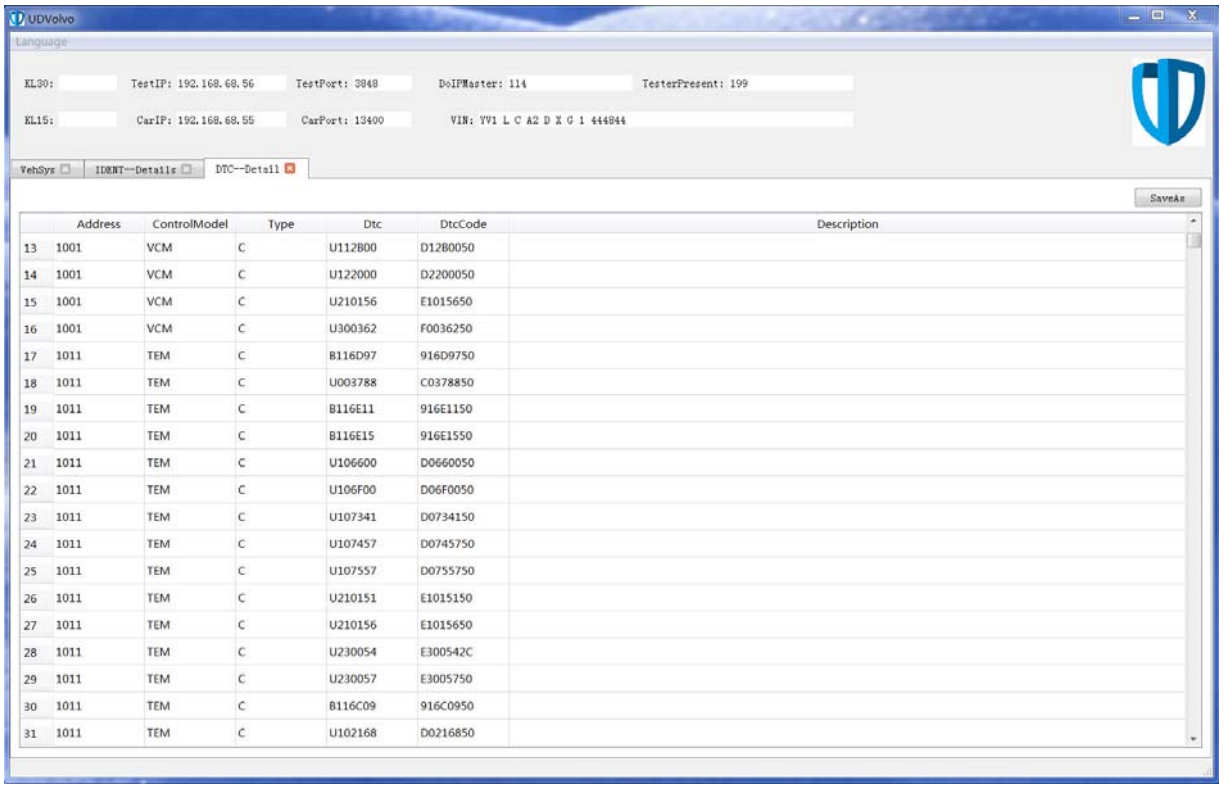

#### $\triangleright$  Check the VIN detail information.

۰

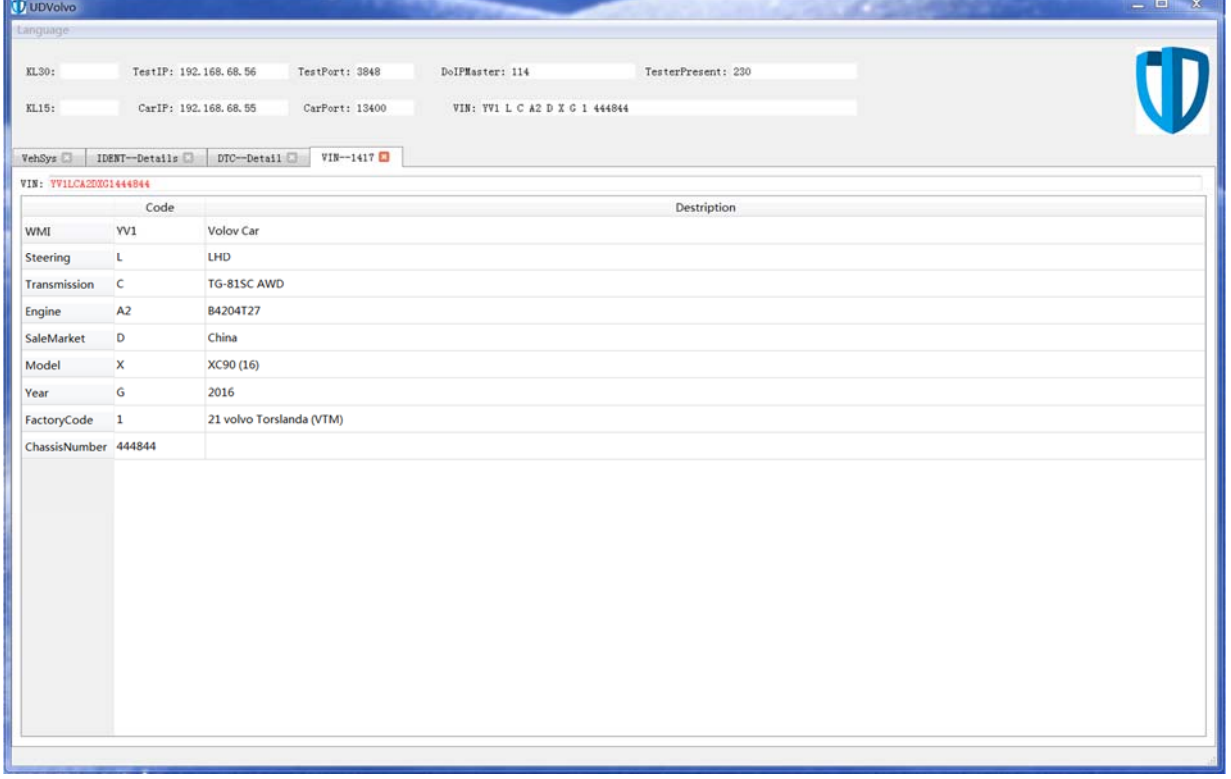

 $\triangleright$  Check ECU detail information.

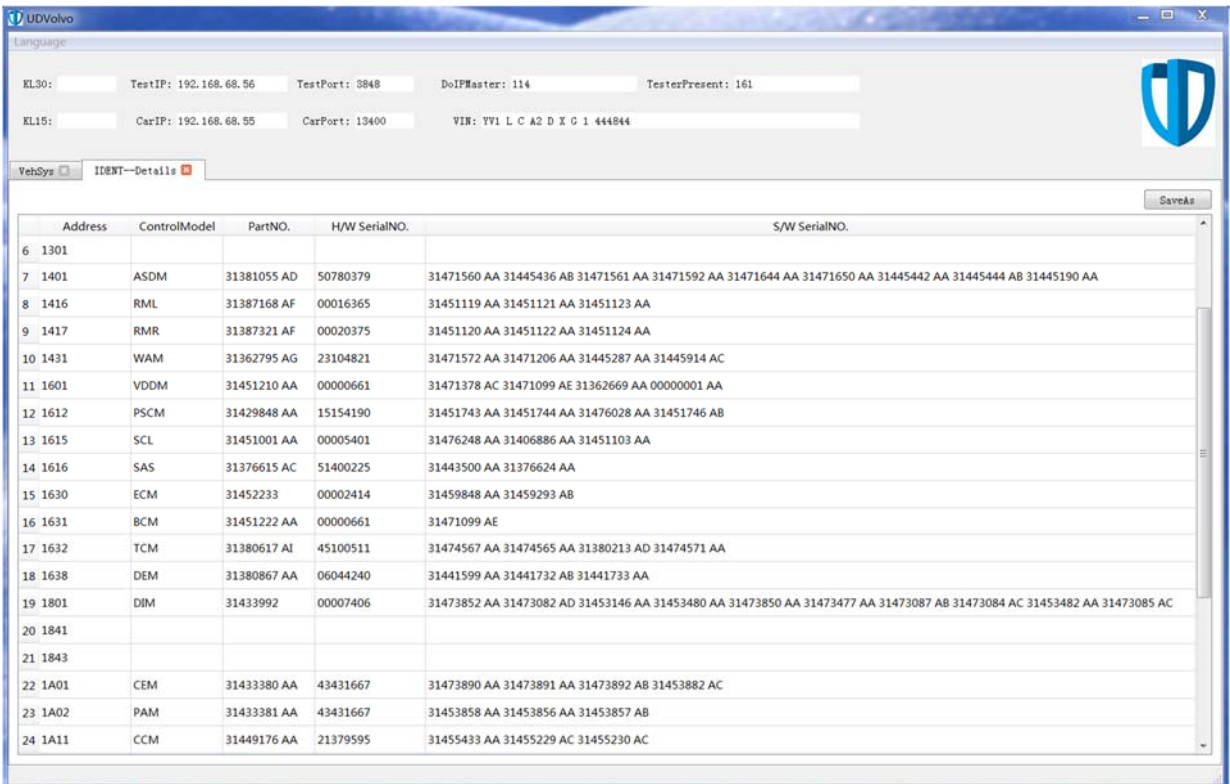

 Double press "current fault code number", enter single ECU.Read fault history fault code number, clean up code number, read vehicle identification number and ECU detail information, press current "current fault code number and history fault code number" to clean up the fault code numbers.

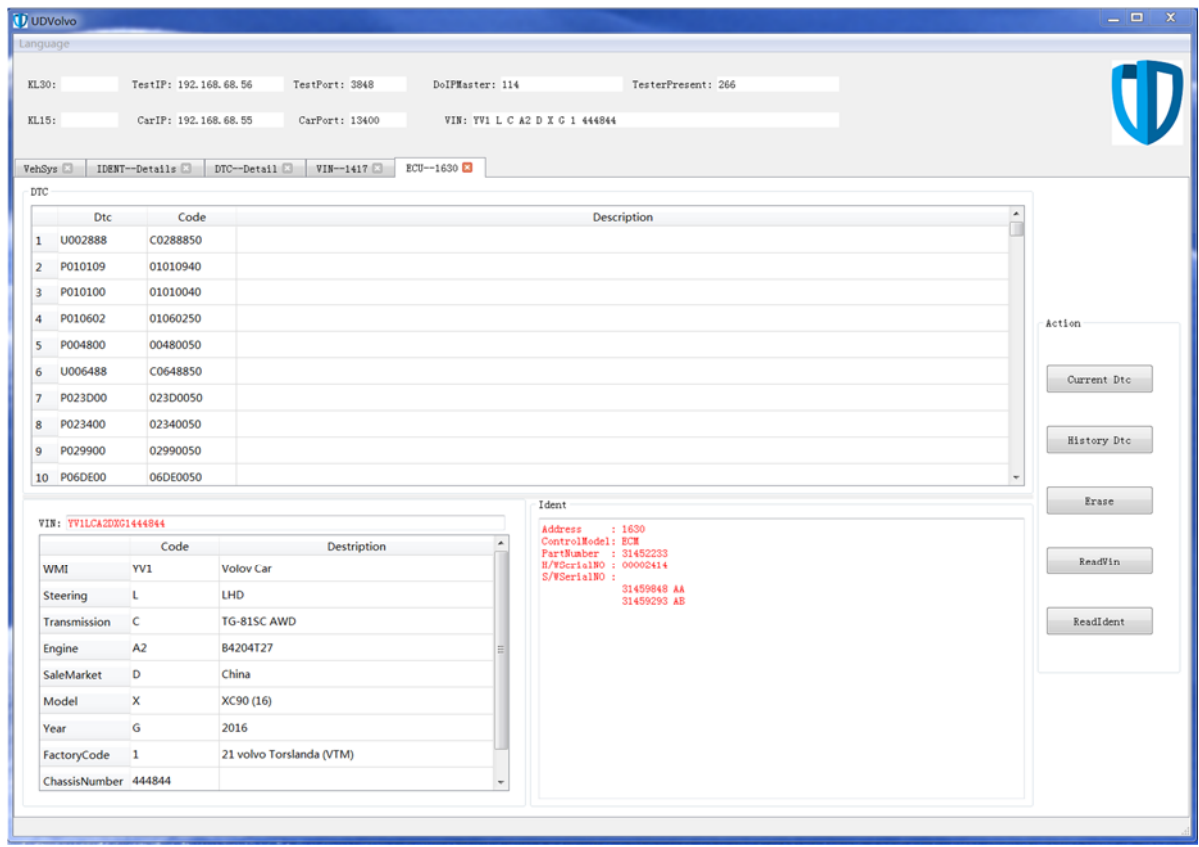